## Synapse 5 Diagnostic Monitor Setup

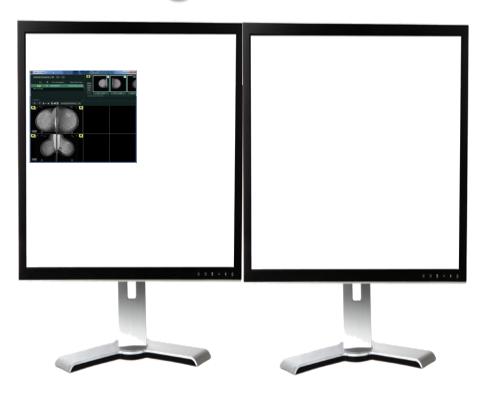

- NOTE: This procedure will need to be performed once per computer, per user
- Open study by double clicking on the exam from a worklist
- The viewer will probably be small initially as shown above since Synapse does not know initially where the diagnostic monitors are located.

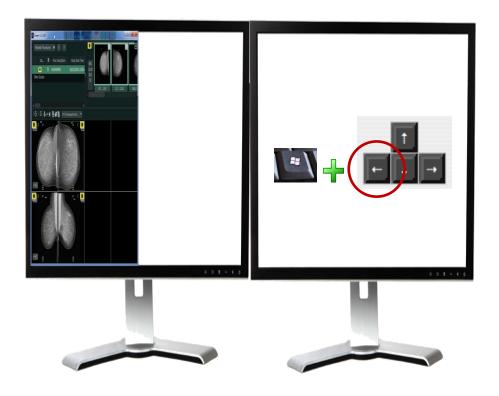

- Make sure the exam displayed is in the left most "<u>Diagnostic</u>" monitor, left mouse click on the exam just to make sure it is selected
- Hold down the Windows Key + tap the Left Arrow on the keyboard and the exam will snap to the edge of the left most monitor as shown

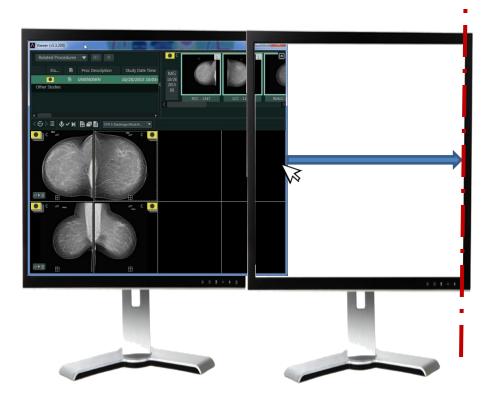

- Grab the right most middle portion of the exam viewer as shown above and drag it across to the edge of far right monitor
- Note: make sure it is exactly to the far most edge of the right monitor

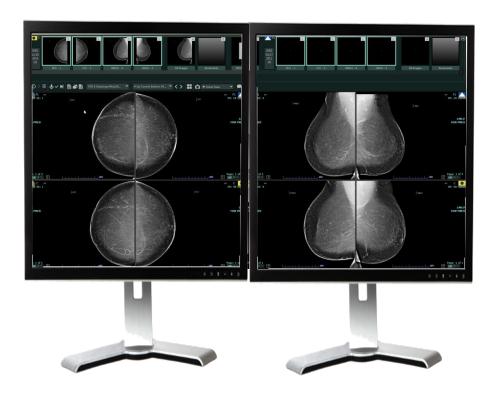

 Tap the F5 key on your keyboard to lock the study into Synapse and your exam will correctly display as shown above.